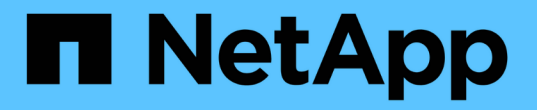

### 儲存節點使用率儀表板範例、其中含有變數 OnCommand Insight

NetApp April 01, 2024

This PDF was generated from https://docs.netapp.com/zh-tw/oncommand-insight/howto/node-dashboardexample-widget-settings.html on April 01, 2024. Always check docs.netapp.com for the latest.

# 目錄

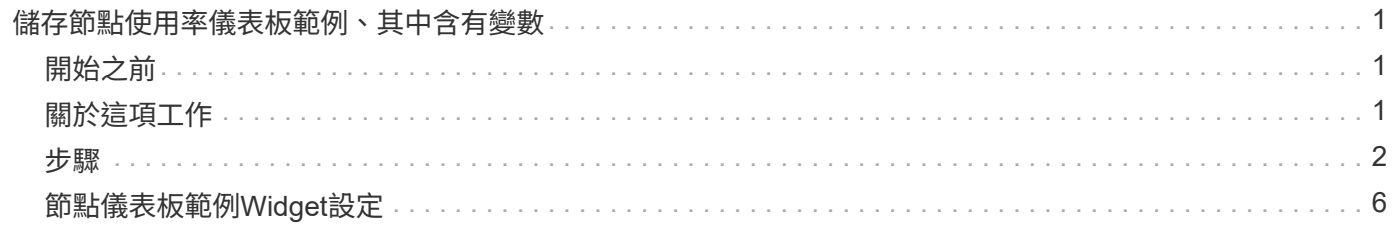

## <span id="page-2-0"></span>儲存節點使用率儀表板範例、其中含有變數

建立儲存分析的自訂儀表板、其中包含儲存設備、儲存資源池、節點、層級、使用率和延 遲等變數。

### <span id="page-2-1"></span>開始之前

建議您熟悉Insight中的儀表板、但不需要。

### <span id="page-2-2"></span>關於這項工作

下列程序將建立自訂的儲存分析總覽儀表板、使用儲存設備、儲存資源池、節點、層級、使用率和延遲等變數。 以下範例中的變數將用於篩選儀表板上一或多個可用小工具的顯示資產或度量。使用這些變數做為篩選條件的小 工具、將會根據儀表板變數欄位中輸入的值、隨需更新篩選內容、讓您快速篩選多個圖表、以便向下切入特定的 興趣領域。

依照本範例中的步驟、您將建立如下的儀表板。您可以變更這些小工具、或新增任何數量的額外小工具、以反白 顯示您選擇的任何資料。

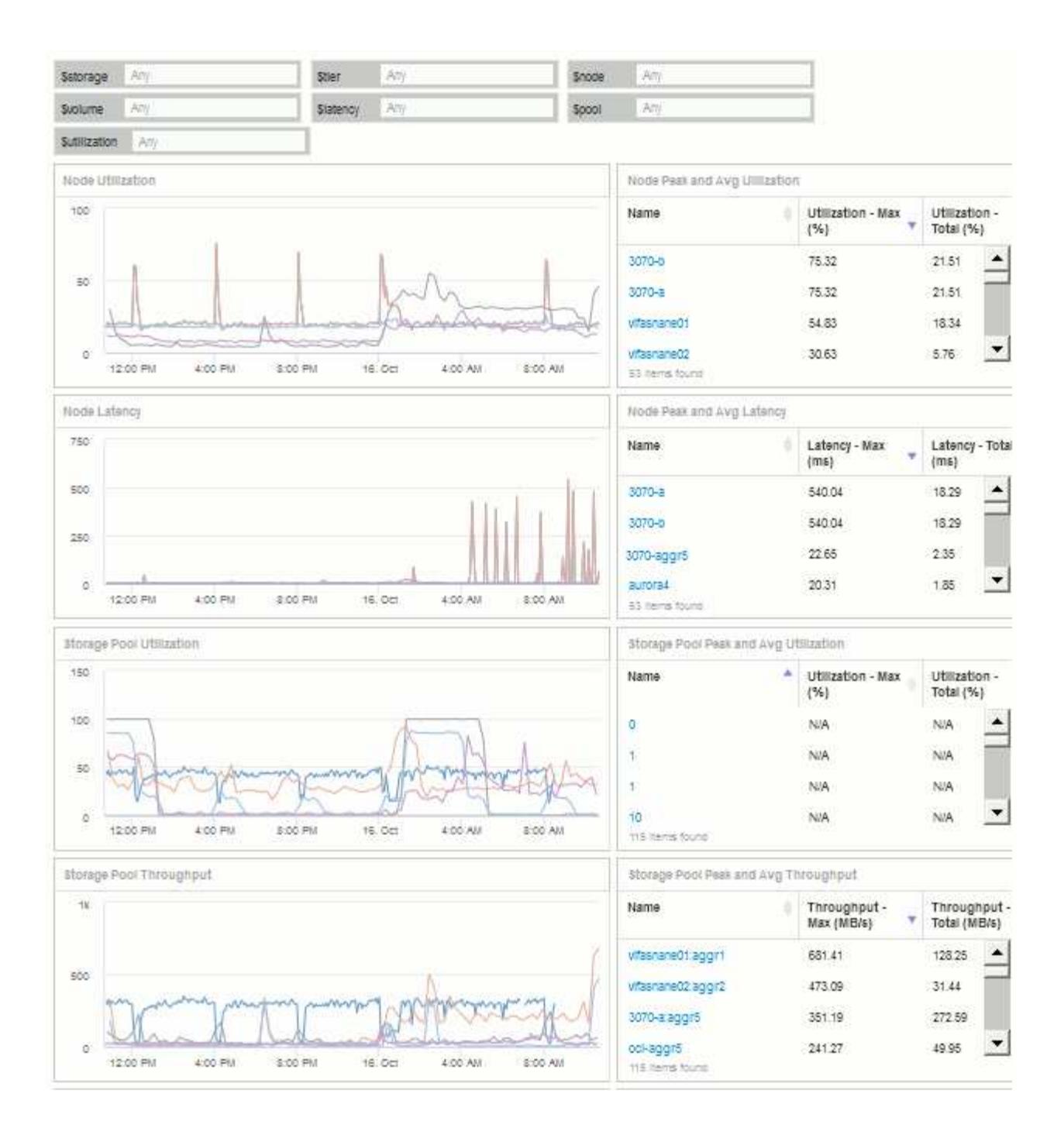

### <span id="page-3-0"></span>步驟

- 1. 建立新的儀表板、並將其命名為「Analysis:Storage Overview」(分析:儲存總覽)、或是具有相同說明 性的儀表板。
- 2. 按一下「變數」下拉式清單、然後選取「\*文字\*變數類型」。根據預設、變數名稱為\_\$var1\_。按一 下\_\$var1\_以編輯名稱、並將其變更為\$storage、然後按一下核取標記以儲存變數。重複此步驟、 為\_\$nod\_\_、*\$Pool\_*和\$volume建立文字變數。
- 3. 重複上述程序、建立名為「\$utilization」和「\$imepart」」的\*數字\*類型變數。
- 4. 按一下「變數」下拉式清單、然後搜尋\_層級\_註釋。選取此選項以建立名為\_\$Tier的變數。

您可以隨時新增變數、不過您可以更輕鬆地在前端建立變數、以便在建立時提供給所有小工具。

- 5. 按一下「小工具」下拉式清單、然後選取「折線圖」或「區域圖」小工具、即可新增小工具。將小工具命名 為「節點使用率」。按一下「儲存設備」資產類型、將其變更為「儲存節點」。選取\*使用率-總計\*作為圖表 資料。
- 6. 按一下\*篩選條件+按鈕以新增篩選條件。搜尋並選取 Storage 、然後按一下 any \*、然後選取 \$Storage 變 數。
- 7. 按一下「**+**」按鈕以新增「名稱」的另一個篩選器。將變數設為\_\$nod\_\_。

註釋名稱篩選器可指派不同的變數。視Widget中的物件而定、在最低層級使用名稱/變數配對。例如:

。您可以將 \$nod\_\_變數指派給「節點導向」小工具的\*名稱\*篩選器。

- 您可以將\$Pool\_變數指派給以資源池為焦點的Widget的\*名稱\*篩選器。
- 8. 按一下「**+**」按鈕以新增「使用率**-**總計(**%**)」篩選器。將變數設為\_>=\$utilation\_。
- 9. 按一下「上移」欄位後的\*「上移」、即可收合欄位。
- 10. 選取\*顯示前5名\*、然後按一下\*儲存\*以儲存小工具並返回您的儀表板。

您的小工具應如下所示:

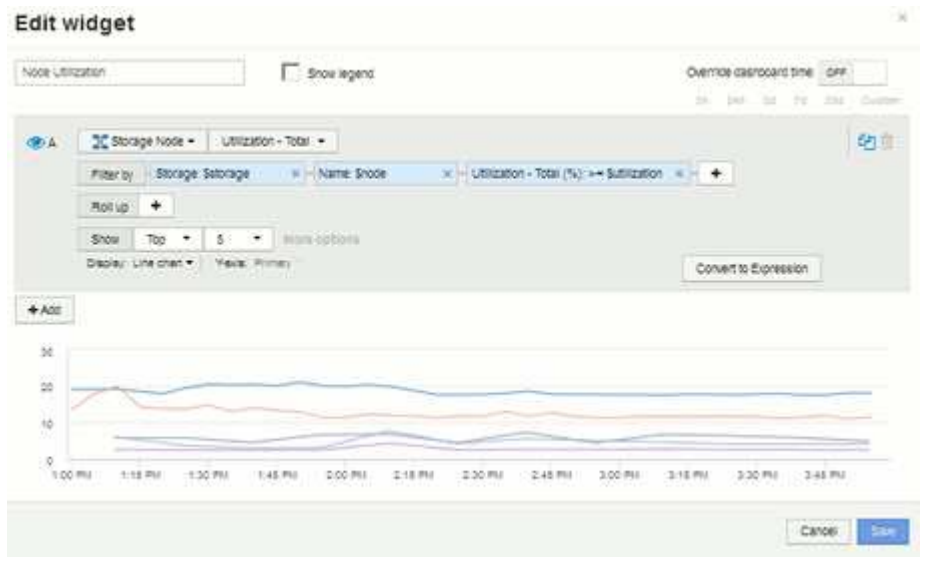

- 11. 將另一個折線圖或區域圖小工具新增至儀表板。選擇\*儲存節點\*作為資產類型、\*延遲-總計\*作為製表的度 量。
- 12. 按一下「篩選條件**+**」按鈕、即可新增\*儲存設備:\$Storage\*和\*名稱:\$node\*的篩選條件。
- 13. 新增\*延遲-總計\*的篩選器、然後選取\*\$延遲\*變數。
- 14. 將小工具命名為「Node Latency(節點延遲)」並加以儲存。
- 15. 您可以新增支援表格、以顯示所建立圖表的更多詳細資料、例如「最大節點使用率」或「平均節點使用 率」。將\*表格小工具\*新增至儀表板、並選取\*儲存節點\*作為資產類型、然後建立\*儲存設備:\$Storage\*、\* 名稱:\$node\*和\*使用率-總計:\$utility\*的篩選條件。
- 16. 在表中新增\*使用率-最大\*、\*使用率-總計\*或任何其他所需欄位的欄。
- 17. 將小工具命名為「節點尖峰和平均使用率」並加以儲存。

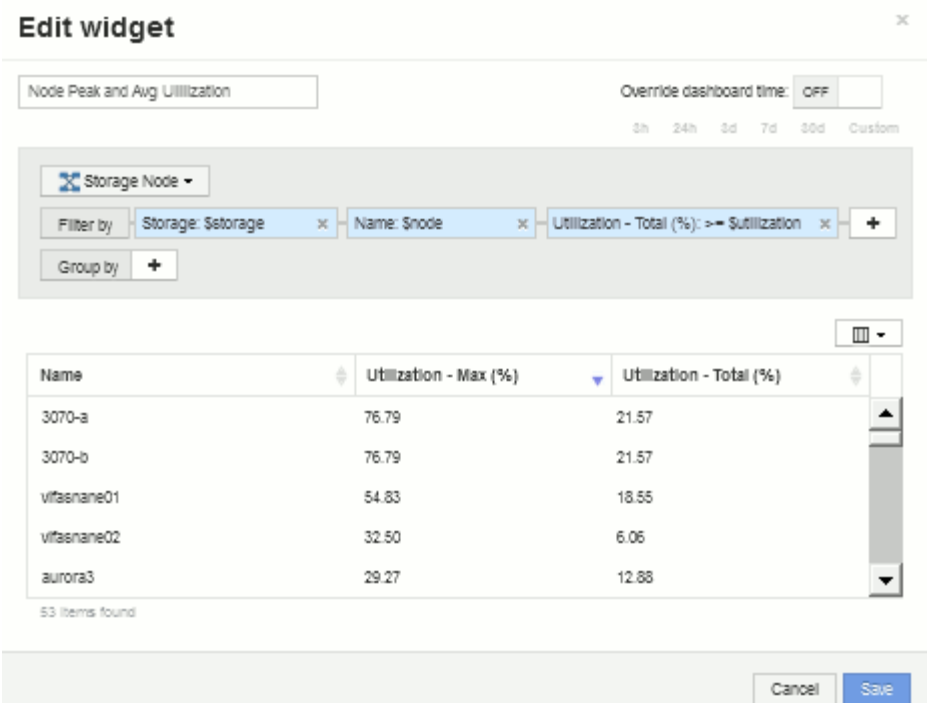

18. 重複這些步驟以建立節點延遲表格、並視需要顯示\*延遲-最大\*、\*延遲-總計\*或其他欄。

19. 若要全面展示儀表板、您可以針對下列部分或全部項目新增其他圖表和表格小工具:

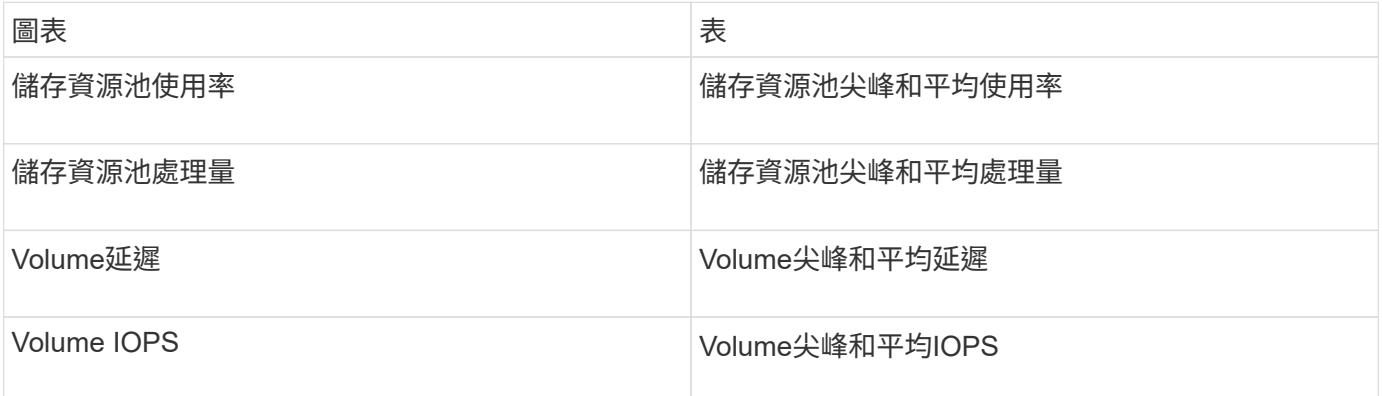

1. 您可以在儀表板上移動及調整小工具的大小、無論您想要放置在何處。完成後、請務必\*儲存\*儀表板。 您的最終儀表板外觀如下:

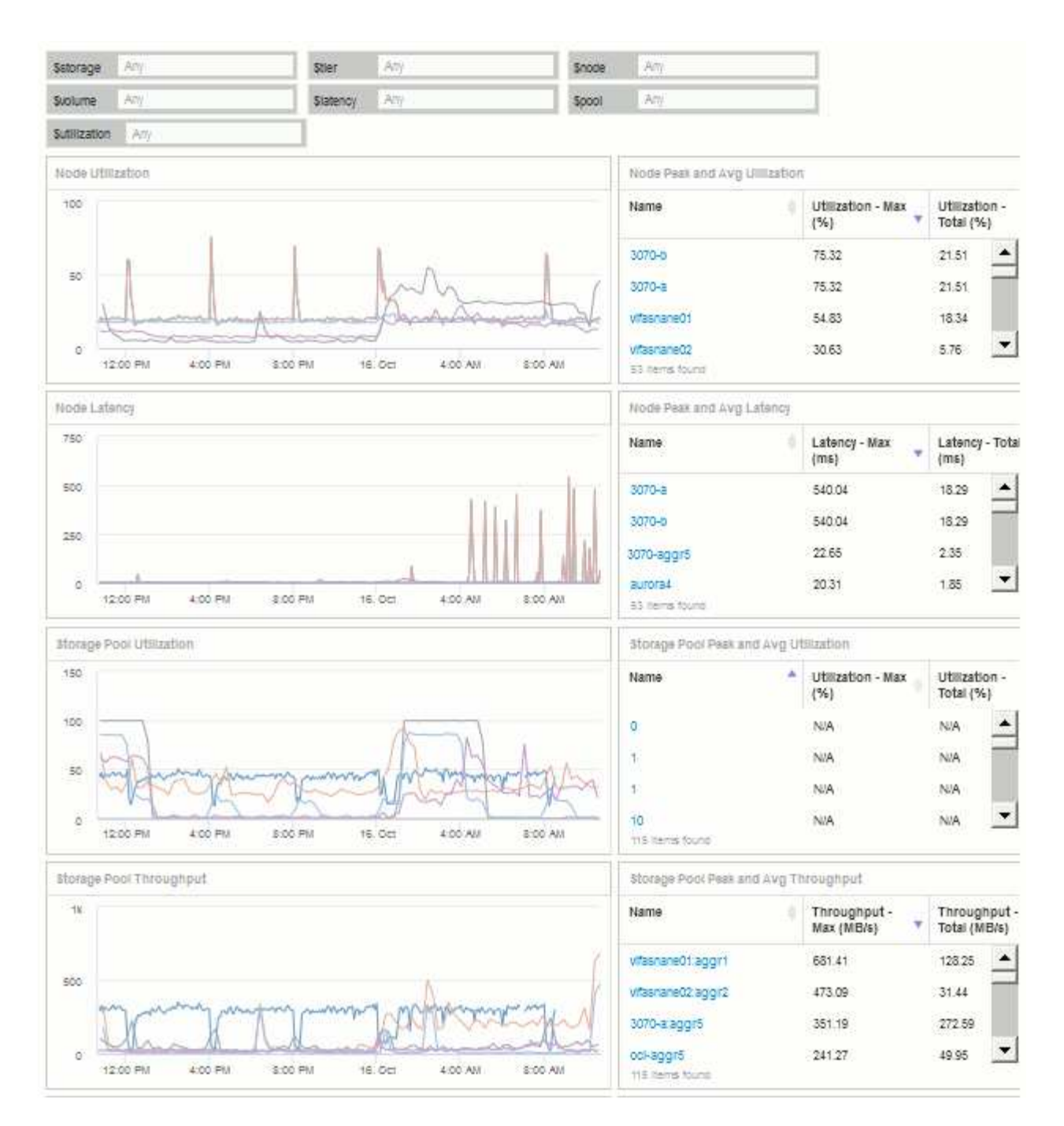

2. 您可以使用這些變數來專注於儀表板中的特定資產。當您在變數欄位中輸入值時、小工具會自動更新以反映 這些變數。例如、在\$utilization變數欄位中輸入「'15'」、使用該變數更新的小工具只會顯示總使用率>= 15%的資產。

節點使用率Widget顯示所有節點前5名:

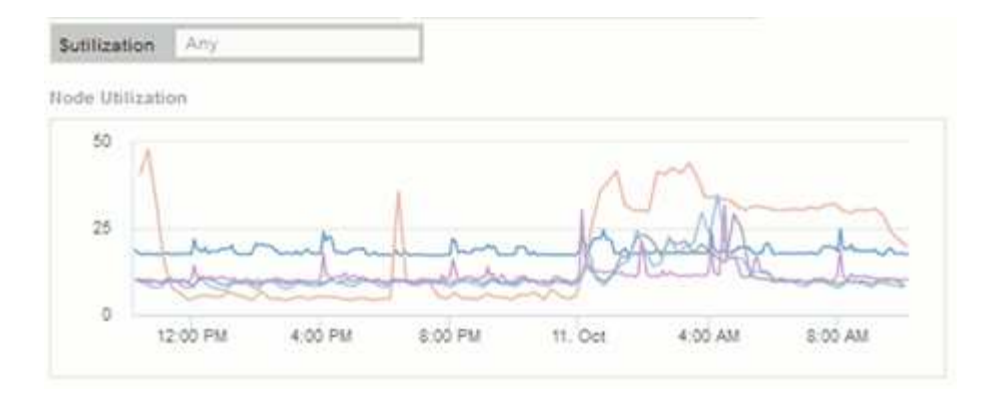

#### 節點使用率Widget顯示使用率達15%或更高的節點:

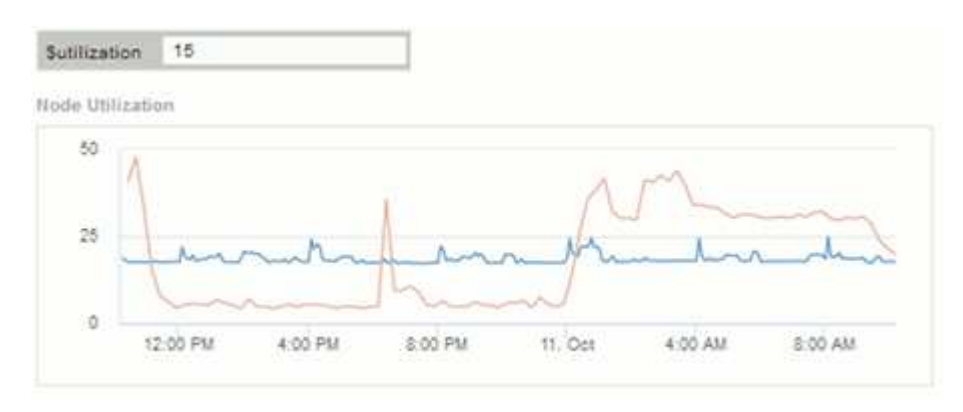

- 3. 建立小工具時請謹記下列事項:
	- \$Tiier變數只會影響以\* Ti分級\*註釋註釋的資源。
	- 並非所有篩選器都會影響所有小工具、視小工具是否設計為接受指定的變數而定。
	- 數字變數會套用為「大於或等於」指定的值。請注意、只要變數對執行小工具的資產有效、任何變數都 可以在儲存階層的任何層級上做為任何小工具的篩選器。當您從節點層級向下移至儲存資源池、然後移 至Volume Widget時、會有更多變數可供指派為篩選器。例如、在儲存節點層級小工具中、可以 將\_Storage\_和\_Name\_變數指派為篩選器。在儲存資源池層級、*Storage*、節點、\_Storage Pools\_ 和 Name 均可使用。視需要指派變數、並在堆疊的最低層級使用\$name變數。如此一來、您的\$name 變數就能根據執行Widget的資產實際名稱進行篩選。

## <span id="page-7-0"></span>節點儀表板範例**Widget**設定

節點儀表板的Widget設定、含變數範例。

以下是儲存節點儀表板範例中每個小工具的設定。

節點使用率:

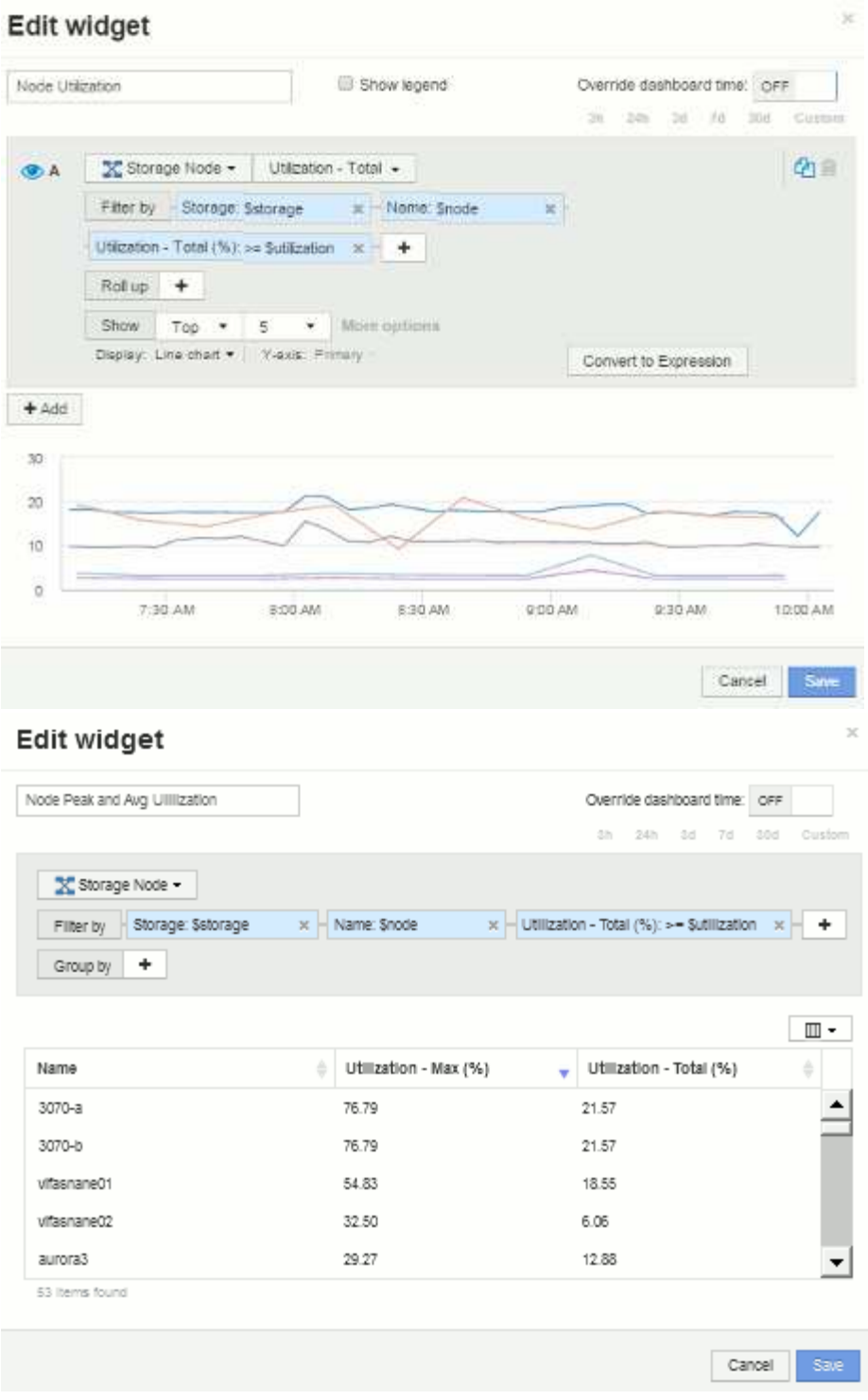

節點延遲:

### Edit widget

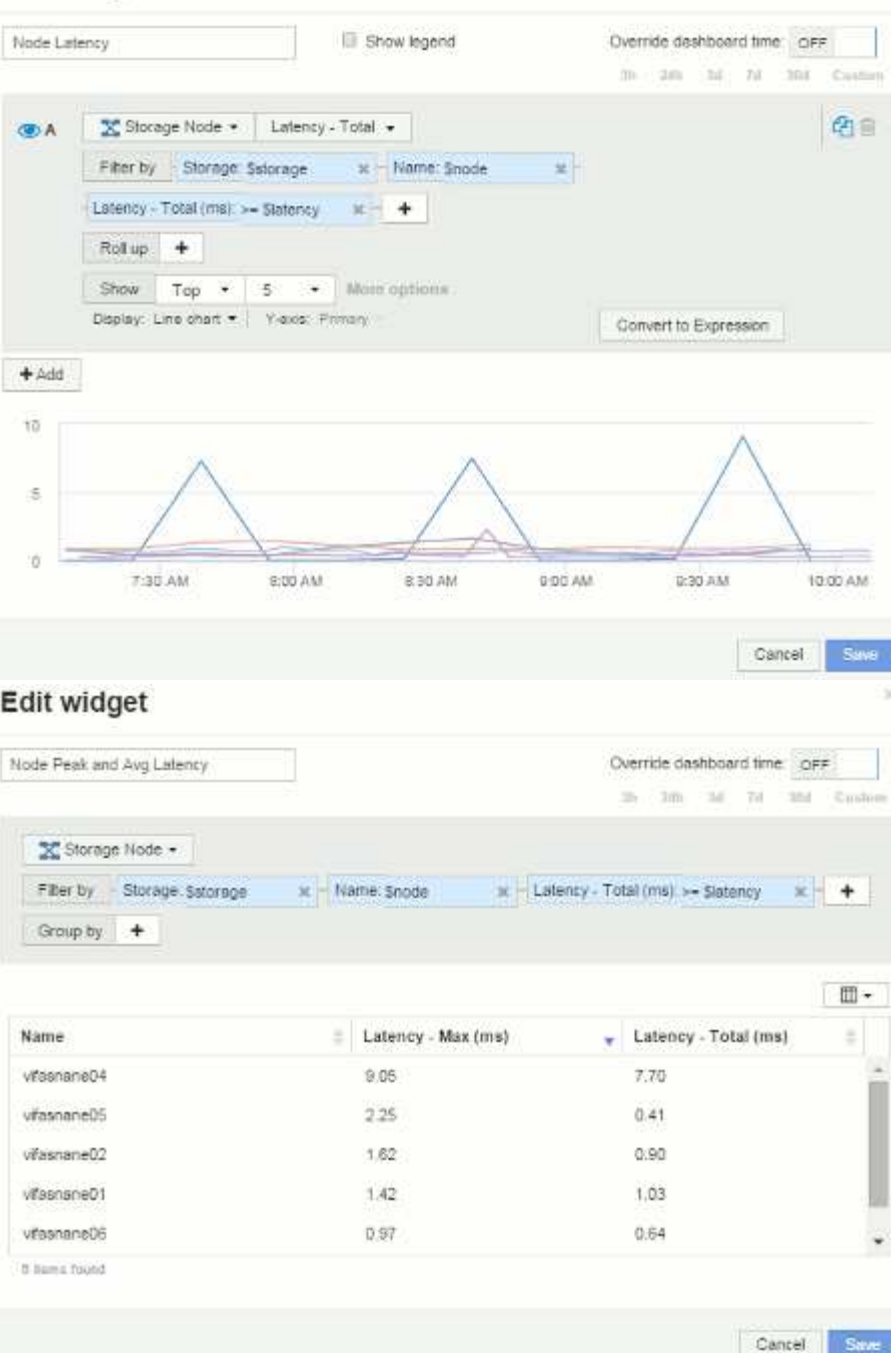

儲存資源池使用率:

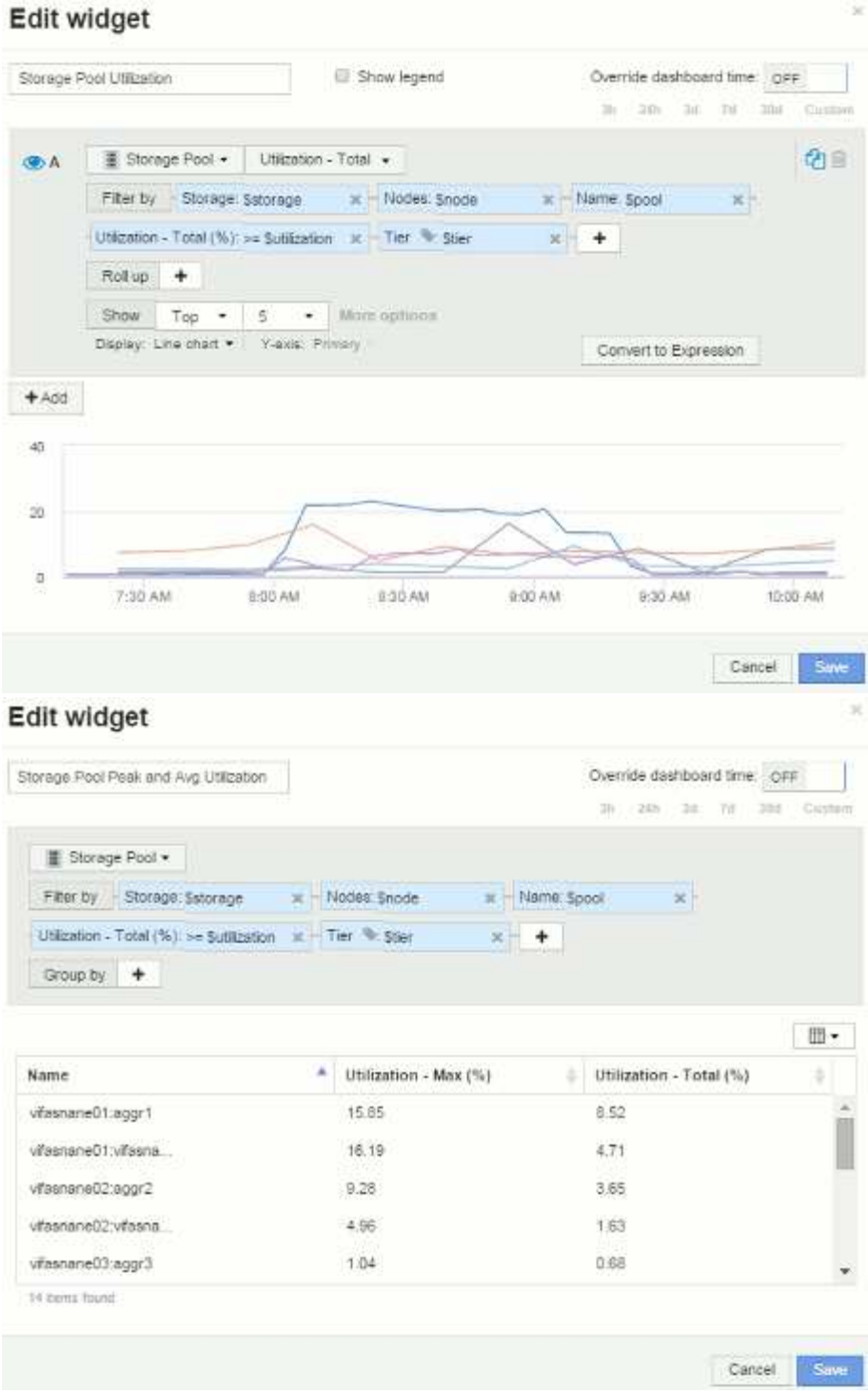

儲存資源池處理量:

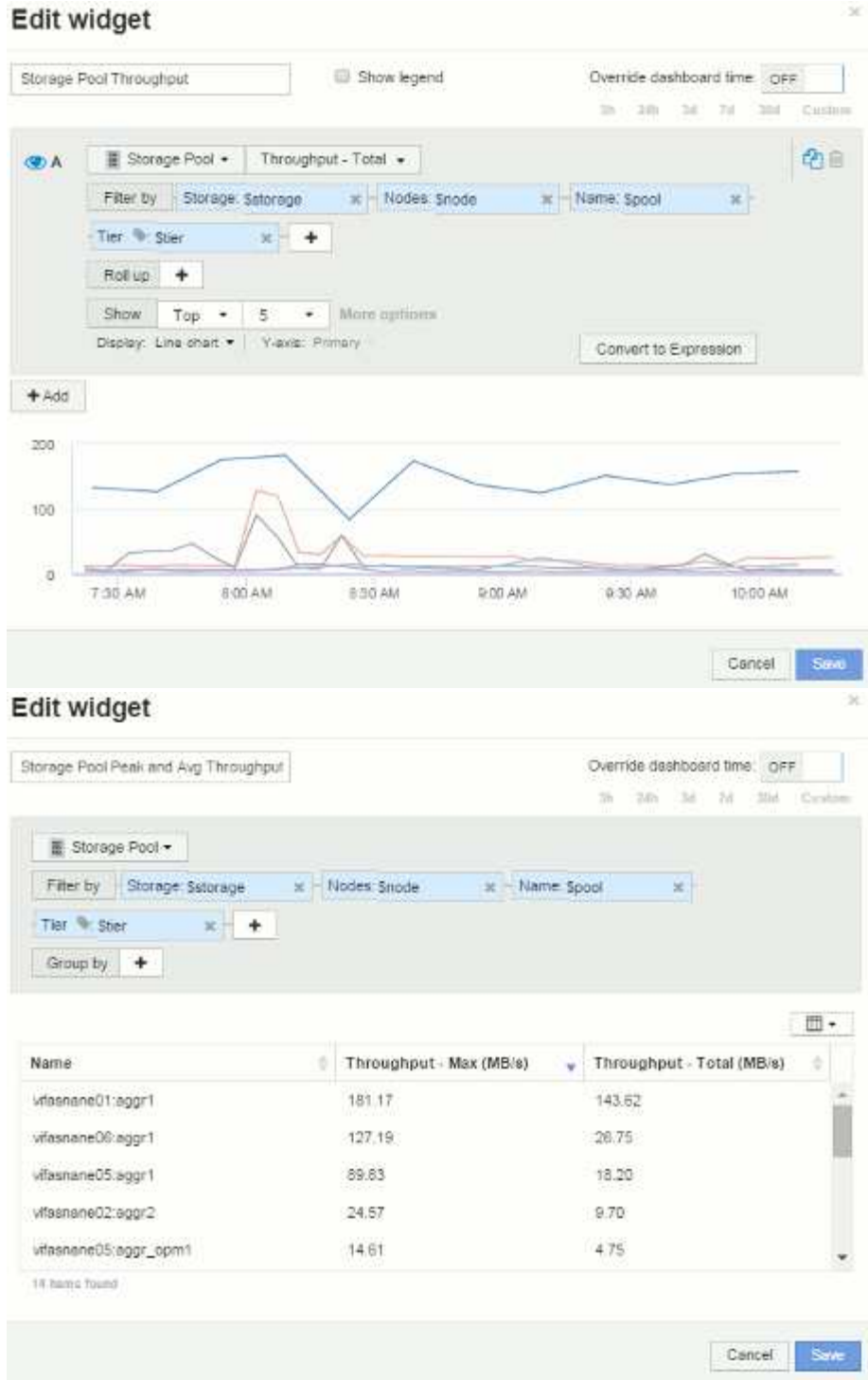

Volume延遲:

#### Edit widget Volume Latency Show legend Override dashboard time OFF 3h 13th 3d: 7d 3bd Custom A Wolume . Latency - Total . Filter by Storage Sslorage M Nodes: Snode  $\rightarrow$ Storage pools: Spool K | Name: Svolume x Tier Ster  $x + +$  $Rollup +$  $\mathsf{Show} \qquad \mathsf{Top} \quad \bullet \quad \vert \quad \mathsf{S} \qquad \bullet \quad \vert \quad \mathsf{More~approx}$ Display: Line chart . | Views: Primary Convert to Expression  $+$  Add  $\bar{2}$  $\mathbf{r}$ ö 7.30 AM 8:00 AM 830 AM 9:00 AM 9:30 AM 10.00 AM Cancel: Edit widget Volume Peak and Avg Latency Override dashboard time or 3h 2th 3d 7d 3dd Custom **目 Volume +** Filter by Storage: Satorage x Nodes: Snode M Storage pools: Spool  $\mathbf{x}$ Name: Syplume E - Latency - Total (ms): >= Statency = x - Tier + Stier  $x +$ Group by  $+$ .

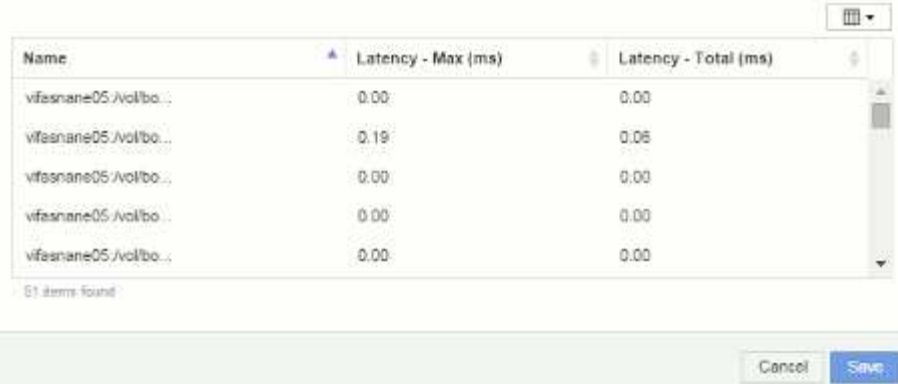

Volume IOPS:

名目

s.

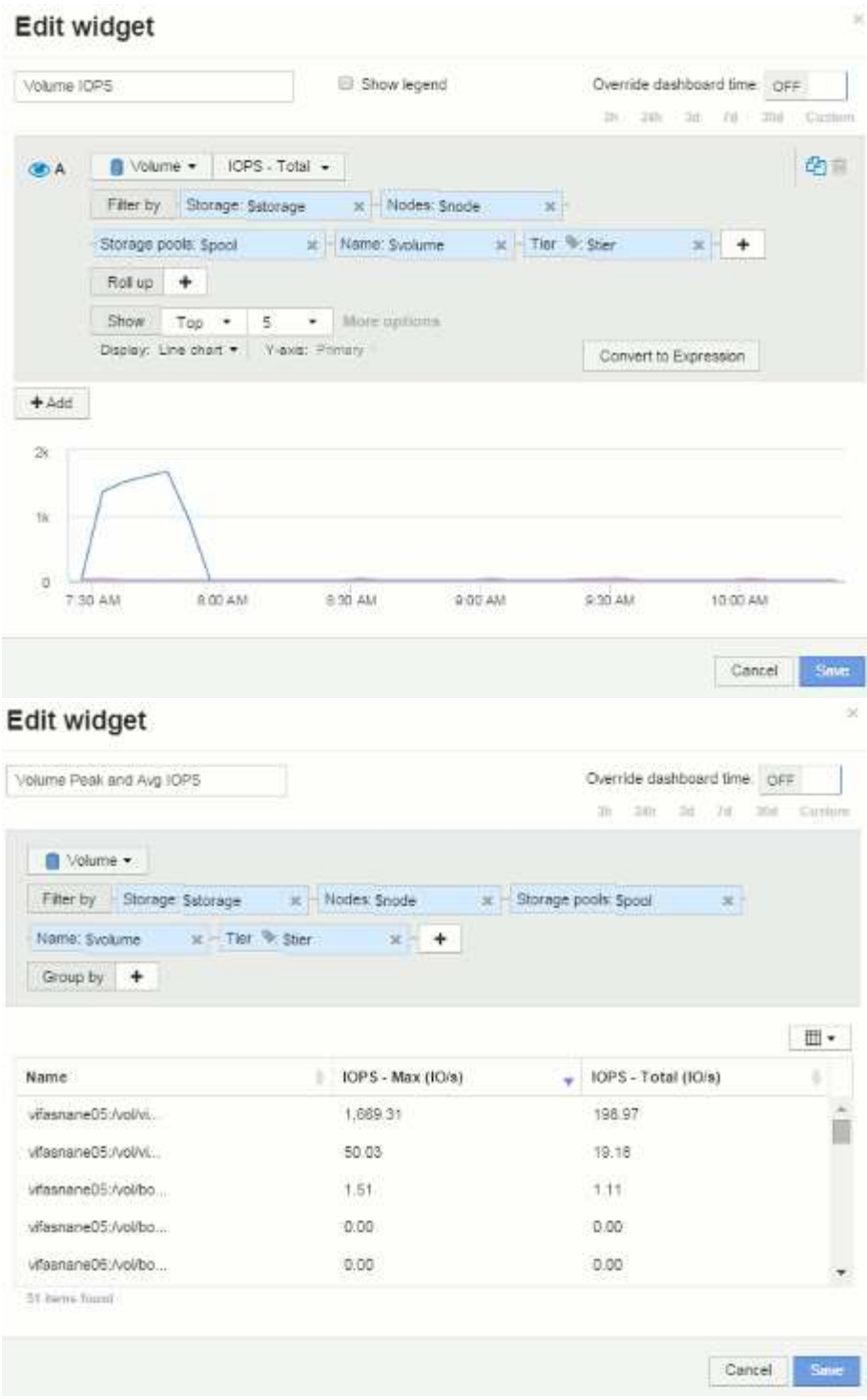

#### 版權資訊

Copyright © 2024 NetApp, Inc. 版權所有。台灣印製。非經版權所有人事先書面同意,不得將本受版權保護文件 的任何部分以任何形式或任何方法(圖形、電子或機械)重製,包括影印、錄影、錄音或儲存至電子檢索系統 中。

由 NetApp 版權資料衍伸之軟體必須遵守下列授權和免責聲明:

此軟體以 NETAPP「原樣」提供,不含任何明示或暗示的擔保,包括但不限於有關適售性或特定目的適用性之 擔保,特此聲明。於任何情況下,就任何已造成或基於任何理論上責任之直接性、間接性、附隨性、特殊性、懲 罰性或衍生性損害(包括但不限於替代商品或服務之採購;使用、資料或利潤上的損失;或企業營運中斷),無 論是在使用此軟體時以任何方式所產生的契約、嚴格責任或侵權行為(包括疏忽或其他)等方面,NetApp 概不 負責,即使已被告知有前述損害存在之可能性亦然。

NetApp 保留隨時變更本文所述之任何產品的權利,恕不另行通知。NetApp 不承擔因使用本文所述之產品而產 生的責任或義務,除非明確經過 NetApp 書面同意。使用或購買此產品並不會在依據任何專利權、商標權或任何 其他 NetApp 智慧財產權的情況下轉讓授權。

本手冊所述之產品受到一項(含)以上的美國專利、國外專利或申請中專利所保障。

有限權利說明:政府機關的使用、複製或公開揭露須受 DFARS 252.227-7013(2014 年 2 月)和 FAR 52.227-19(2007 年 12 月)中的「技術資料權利 - 非商業項目」條款 (b)(3) 小段所述之限制。

此處所含屬於商業產品和 / 或商業服務(如 FAR 2.101 所定義)的資料均為 NetApp, Inc. 所有。根據本協議提 供的所有 NetApp 技術資料和電腦軟體皆屬於商業性質,並且完全由私人出資開發。 美國政府對於該資料具有 非專屬、非轉讓、非轉授權、全球性、有限且不可撤銷的使用權限,僅限於美國政府為傳輸此資料所訂合約所允 許之範圍,並基於履行該合約之目的方可使用。除非本文另有規定,否則未經 NetApp Inc. 事前書面許可,不得 逕行使用、揭露、重製、修改、履行或展示該資料。美國政府授予國防部之許可權利,僅適用於 DFARS 條款 252.227-7015(b) (2014年2月) 所述權利。

商標資訊

NETAPP、NETAPP 標誌及 <http://www.netapp.com/TM> 所列之標章均為 NetApp, Inc. 的商標。文中所涉及的所 有其他公司或產品名稱,均為其各自所有者的商標,不得侵犯。